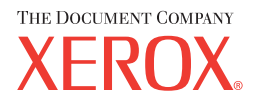

# **CentreWare**

# Guía de controladores **de impresora**

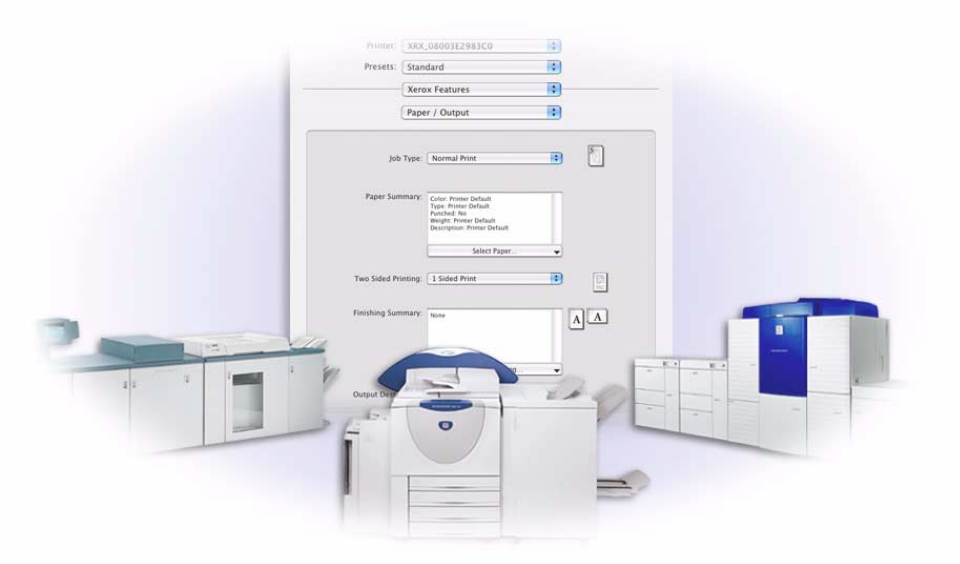

para Macintosh

Versión 5.59

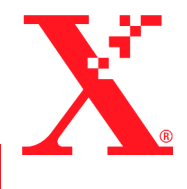

Preparado por: Xerox Corporation Global Knowledge and Language Services 800 Phillips Road, Bldg. 0845-17S Webster, New York 14580 EE.UU.

Traducido por: The Document Company Xerox GKLS European Operations Bessemer Road Welwyn Garden City Hertfordshire AL7 1HE Reino Unido

28 de julio de 2004

© Xerox Corporation, 2004. Reservados todos los derechos.

 $XEROX^{\circledR}$ , The Document Company<sup>®</sup>, el logotipo de la  $X^{\circledR}$  digitalizada, CentreWare<sup>®</sup> y los nombres y números de los productos Xerox mencionados en esta guía son marcas comerciales de XEROX CORPORATION.

Otros nombres de productos e imágenes utilizados en esta guía pueden ser marcas comerciales o registradas de sus respectivas empresas, cuyos derechos de propiedad se reconocen.

# **Índice**

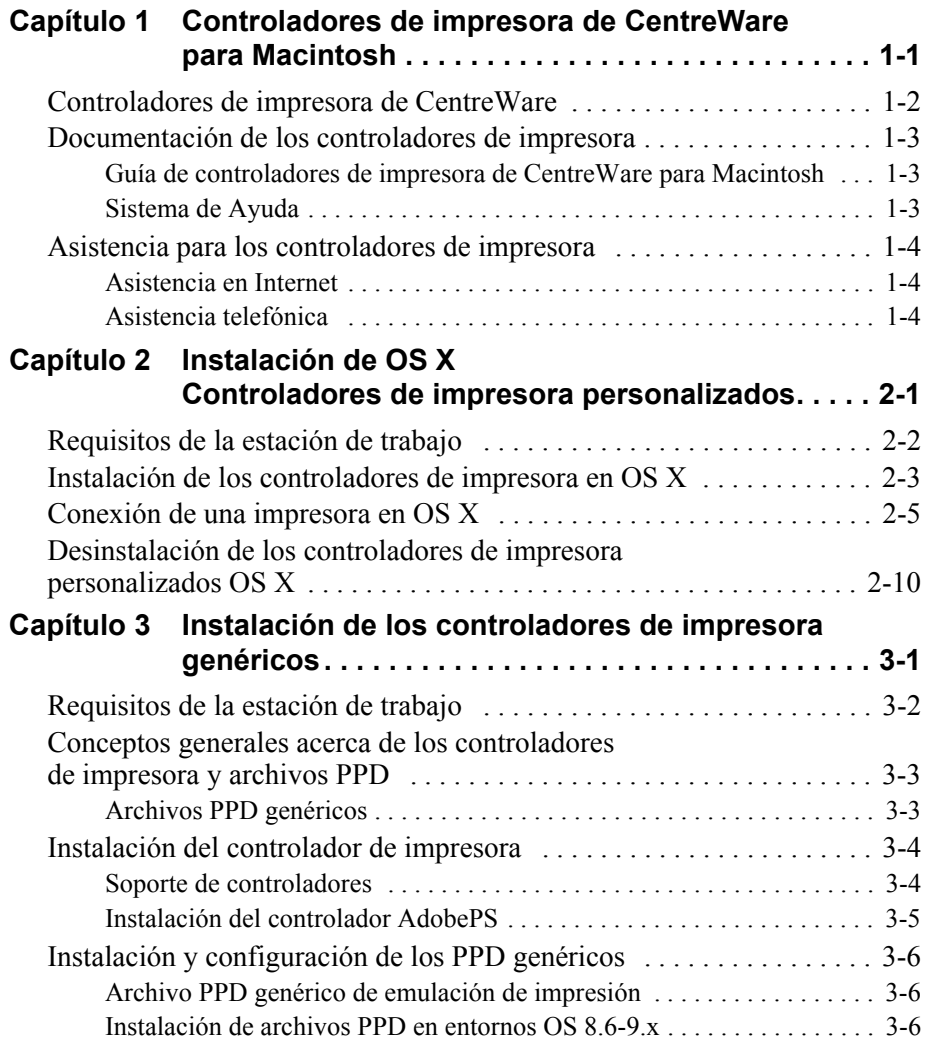

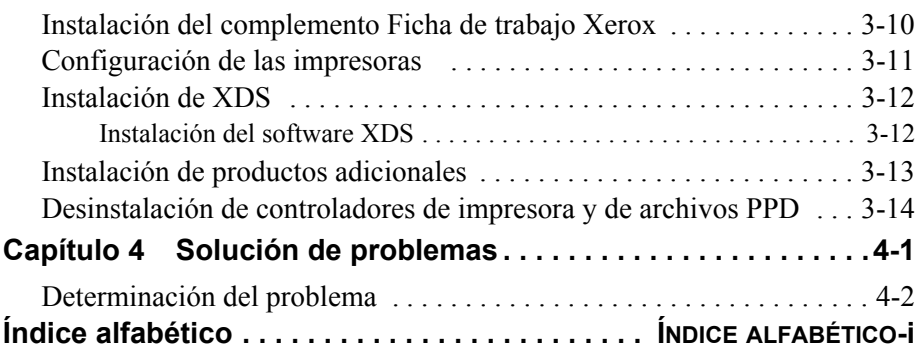

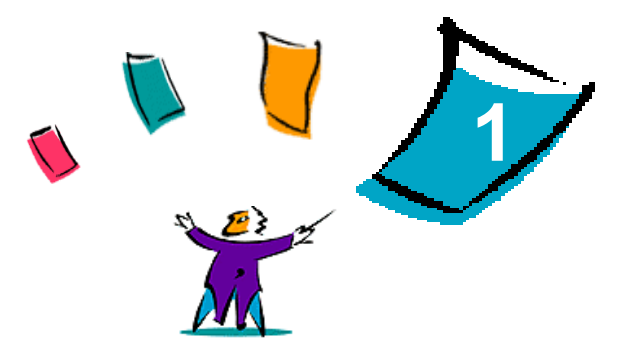

# <span id="page-4-0"></span>Controladores de impresora de CentreWare para Macintosh

Los controladores de impresora de CentreWare permiten imprimir documentos desde una estación de trabajo Macintosh utilizando un sistema Xerox. Contienen una variedad de opciones y funciones que permiten al usuario personalizar los trabajos de impresión.

CentreWare 5.59 proporciona soporte mejorado para las impresoras Xerox DocuSP. También incluye los módulos de complementos de impresión de marcas de agua y folletos.

# <span id="page-5-1"></span><span id="page-5-0"></span>**Controladores de impresora de CentreWare**

Las funciones de esta versión de software incluyen: grapado, desplazamiento, papel perforado, plegado de folletos, grapado de folletos e impresión de marcas de agua.

Los controladores de impresora de CentreWare para Macintosh OS 9 usan los componentes siguientes:

- $\blacksquare$  Archivos de descripción de impresora (PPD) genéricos
- Controlador de impresora Adobe PostScript
- Complemento Ficha de trabajo Xerox

Los controladores de impresora de CentreWare para Macintosh OS X 10.3 y superior constan de un único archivo .DMG que incluye los componentes siguientes:

- Archivos de descripción de impresora (PPD) PostScript personalizados
- Filtros
- Componentes (PDEs)

# <span id="page-6-4"></span><span id="page-6-0"></span>**Documentación de los controladores de impresora**

# <span id="page-6-1"></span>Guía de controladores de impresora de CentreWare **para Macintosh**

Esta guía está dirigida a los administradores que instalan y configuran los controladores de impresora de CentreWare.

La *Guía de controladores de impresora de CentreWare* está disponible en formato electrónico (PDF) en el CD de *Controladores de impresora de CentreWare*.

# <span id="page-6-3"></span><span id="page-6-2"></span>**Sistema de Ayuda**

El controlador de impresora de CentreWare y el PPD para Macintosh OS 9 soporta globos de ayuda. Active la función de globo de ayuda del sistema para obtener ayuda.

El OS X dispone de un completo sistema de ayuda al que se accede haciendo clic en un botÛn **Ayuda** en el men˙ Ayuda de Macintosh y en los iconos **?** en los cuadros de diálogo del controlador.

# <span id="page-7-0"></span>**Asistencia para los controladores de impresora**

# <span id="page-7-3"></span><span id="page-7-1"></span>**Asistencia en Internet**

Visite las páginas Web de Xerox en http://www.Xerox.com, y siga los enlaces del producto de su sistema Xerox. Las páginas Web contienen información de asistencia para productos, descripciones de los productos, actualizaciones y enlaces a sitios de productos específicos. Desde estas páginas también se pueden descargar los controladores de impresora.

# <span id="page-7-2"></span>**Asistencia telefónica**

Si necesita más ayuda puede ponerse en contacto por teléfono con el Centro de Asistencia al Cliente para hablar con un analista de asistencia tÈcnica del producto. Antes de llamar, anote en el siguiente cuadro el número de serie del producto.

#### <span id="page-7-5"></span><span id="page-7-4"></span>**N˙mero de serie de impresora DocuSP**

En la tabla siguiente puede haber anotados algunos números de teléfono de Xerox. Si no hay ninguno, o el correspondiente a su país o zona no aparece en la lista, se le proporcionará en el momento de la instalación del sistema Xerox. Anote dicho número en esta tabla, por si lo necesita alguna vez.

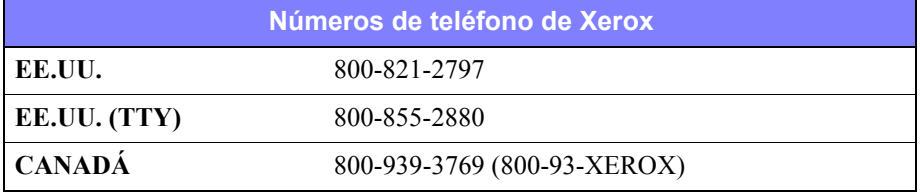

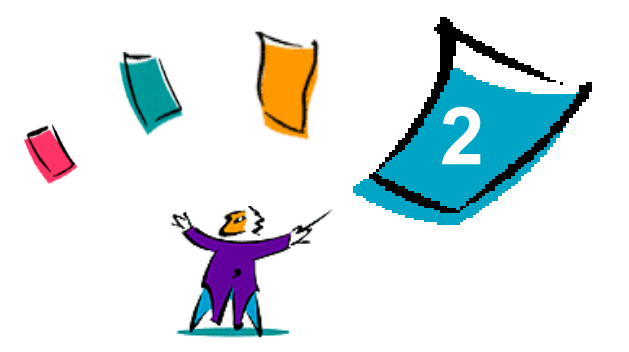

# <span id="page-8-1"></span><span id="page-8-0"></span>Instalación de OS X Controladores de impresora personalizados

El CD de controladores de impresora de CentreWare contiene varios archivos de imagen de disco (.DMG) que soportan la impresión en sistemas Xerox desde una estación de trabajo Macintosh que ejecute la versión 10.3 (Panther) o superior del OS X.

En este capítulo se explica el procedimiento de instalación de los controladores de impresora en un sistema Xerox.

#### *Contenido de este capÌtulo:*

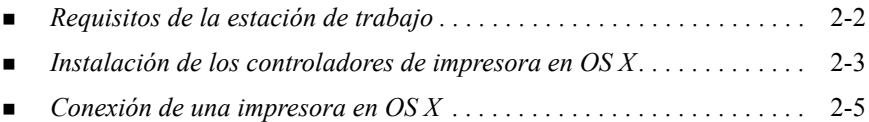

**E** *Desinstalación de los controladores de impresora personalizados OS X...* 2-10

# <span id="page-9-1"></span><span id="page-9-0"></span>**Requisitos de la estación de trabajo**

Los requisitos de hardware mínimos para los controladores de impresora para Macintosh son:

 $\blacksquare$  4 MB de memoria

**NOTA:** los controladores de impresora de CentreWare para Macintosh no funcionarán en estaciones de trabajo Macintosh con 68 K de memoria.

- $\blacksquare$  6,2 MB de espacio disponible en el disco
- Unidad de CD-ROM o acceso a una red
- $\blacksquare$  Los controladores personalizados para OS X requieren la versión 10.3 (Panther) o superior del OS X.

# <span id="page-10-1"></span><span id="page-10-0"></span>**Instalación de los controladores de impresora en OS X**

Los controladores para la versión 10.3 y versiones posteriores del OS X constan de los elementos siguientes:

- **PPD**: un archivo de descripción de impresora PostScript (PPD) es un archivo de texto legible que proporciona un método uniforme de especificar funciones especiales y opciones instalables para los controladores de impresora que interpretan PostScript.
- **PDE**: las impresoras que tienen funciones que la interfaz Macintosh estándar no soporta requieren pantallas adicionales, conocidas como PDE (Printer Dialog Extensions: extensiones de diálogos de impresora).
- ! **Filtros**: un filtro o convertidor acepta la entrada en un formato, por ejemplo PDF, y lo convierte en otro formato, por ejemplo PostScript, que la impresora pueda interpretar.

Los controladores para el OS X combinan estos elementos en una imagen de disco (.DMG) que consta de varios archivos empaquetados (.mpkg). Xerox provee un programa para la instalación de los controladores de impresora en entornos OS X.

**NOTA:** la instalación de los controladores de impresora en un Macintosh que ejecute OS X requiere privilegios de administrador con acceso desde Root.

#### **Para instalar controladores de impresora personalizados en Mac OS X:**

- 1 Examine el CD de *controladores de impresora de CentreWare* para localizar el icono .DMG (imagen de disco) correspondiente al controlador que se instalará.
- 2 Haga doble clic en el icono .DMG.

Verá un icono <*nombre* impresora>.mpkg (paquete) que contiene el archivo PPD, los filtros y los complementos asociados con la impresora.

3 Haga doble clic en el icono .mpkg y siga las instrucciones del instalador.

Los archivos del controlador se copian en:

[RaÌz] /Library/Printers/Xerox/filter

[Raíz] /Library/Printers/Xerox/PDEs

[RaÌz] /Library/Printers/PPDs/Contents/Resources/<*idioma*>

# <span id="page-12-1"></span><span id="page-12-0"></span>**Conexión de una impresora en OS X**

OS X, versión 10.3, soporta los protocolos siguientes:

- AppleTalk
- **Bluetooth**
- **Impresión IP** 
	- LPD / LPR
	- **IPP** (Internet Printing Protocol)
	- Socket / HP JetDirect
- Open Directory (Ejemplo: Microsoft Windows Active Directory)
- ! USB
- $\blacksquare$  Impresión Windows (cola de impresión Windows)

#### <span id="page-13-0"></span>**Para conectar un Macintosh que ejecuta OS X a una impresora a través de AppleTalk:**

- 1 Abra la Utilidad de instalación de impresora. Aparece la Lista de impresoras.
- 2 Haga clic en **Impresoras > Agregar impresora**. Aparece un cuadro de diálogo.
- 3 En el men˙ emergente superior, seleccione **AppleTalk**.
- 4 Seleccione la zona apropiada. Aparecen las ubicaciones de impresoras correspondientes a la zona seleccionada.
- $5$  Haga clic en una ubicación de impresora para asignar un controlador.
- 6 Seleccione un controlador en el men˙ emergente *Modelo de impresora*.

- 7 Haga clic en **Agregar**.
- 8 Abra un documento en el programa y seleccione **Archivo > Imprimir** para probar la conexión.

#### <span id="page-14-1"></span><span id="page-14-0"></span>**Para conectar un Macintosh que ejecuta OS X a una impresora a través de Bluetooth, OpenDirectory o USB:**

- 1 Abra la Utilidad de instalación de impresora. Aparece la Lista de impresoras.
- 2 Haga clic en **Impresoras > Agregar impresora**. Aparece un cuadro de diálogo.
- 3 Seleccione un protocolo. Aparece una lista de ubicaciones de impresora que soportan la selección.
- 4 Haga clic en una ubicación de impresora para asignar un controlador.
- 5 Seleccione un controlador en el men˙ emergente *Modelo de impresora*.

- 6 Haga clic en **Agregar**.
- 7 Abra un documento en el programa y seleccione **Archivo > Imprimir** para probar la conexión.

# <span id="page-15-0"></span>**Impresión IP**

La Impresión IP incluye los protocolos siguientes:

- LPD / LPR
- **IPP** (Internet Printing Protocol)
- Socket / HP JetDirect

#### **Para conectar un Macintosh que ejecuta OS X a una impresora a través de LPD / LPR, IPP (Internet Printing Protocol) o Socket / HP Direct:**

- 1 Inicie la Utilidad de selección de impresora. Aparece la Lista de impresoras.
- 2 Haga clic en **Impresoras > Agregar impresora**. Aparece un cuadro de diálogo.
- **3** Seleccione **Impresión IP**.
- 4 Seleccione un protocolo IP para *Tipo de impresora*.
- 5 Introduzca la dirección IP de la impresora en el campo *Dirección de impresora*.
- 6 (Opcional) Introduzca un *Nombre de cola*.
- 7 Seleccione un controlador en el men˙ emergente *Modelo de impresora*.

- 8 Haga clic en **Agregar**.
- 9 Abra un documento en el programa y seleccione **Archivo > Imprimir** para probar la conexión.

#### <span id="page-16-0"></span>**Para conectar un Macintosh que ejecuta OS X a una cola de impresión Windows:**

**NOTA:** este procedimiento requiere acceso de usuario a los controladores y colas de impresión Windows.

- 1 Abra la Utilidad de instalación de impresora. Aparece la Lista de impresoras.
- 2 Haga clic en **Impresoras > Agregar impresora**. Aparece un cuadro de diálogo.
- 3 En el menú emergente superior, seleccione **Impresión Windows**.
- 4 Elija el grupo de trabajo o dominio apropiados e inicie la sesión según sea necesario. Aparecen las ubicaciones de impresoras correspondientes a la selección
- 5 Haga clic en una cola de impresión para asignar un controlador.
- 6 Seleccione un controlador en el men˙ emergente *Modelo de impresora*.

- 7 Haga clic en **Agregar**.
- 8 Abra un documento en el programa y seleccione **Archivo > Imprimir** para probar la conexión.

# <span id="page-17-1"></span><span id="page-17-0"></span>**Desinstalación de los controladores de impresora personalizados OS X**

Para desinstalar los controladores de OS X hay que eliminarlos del sistema manualmente.

 **Para eliminar los controladores de impresora Xerox de un Macintosh que ejecute OS X:**

- 1 Abra la Utilidad de instalación de impresora. Aparece la Lista de impresoras.
- 2 Seleccione las impresoras que quiera eliminar y haga clic en **Eliminar**.
- $3$  Salga de la Utilidad de instalación de impresora.
- 4 Abra el disco duro en el que residen los archivos del controlador de impresora.
- 5 Elimine los archivos PPD y .gz asociados con la impresora de [RaÌz] /Library/Printers/PPDs/Contents/Resources/<*idioma*> arrastrándolos a la papelera.
- 6 Elimine los filtros de [RaÌz] /Library/Printers/Xerox/filter.
- 7 Elimine los archivos PDE Xerox de [RaÌz] /Library/Printers/Xerox/PDEs.

**NOTA:** los complementos para las impresoras Xerox tienen nombres como XeroxAccounting.plugin, XeroxBooklet.plugin, XeroxFeatures.plugin o XeroxWatermark.plugin. Si no está desinstalando todas impresoras Xerox, tenga cuidado de no quitar los complementos necesarios para un dispositivo activo.

8 Elimine los archivos .mpkg de [Raíz] /Library/Receipts.

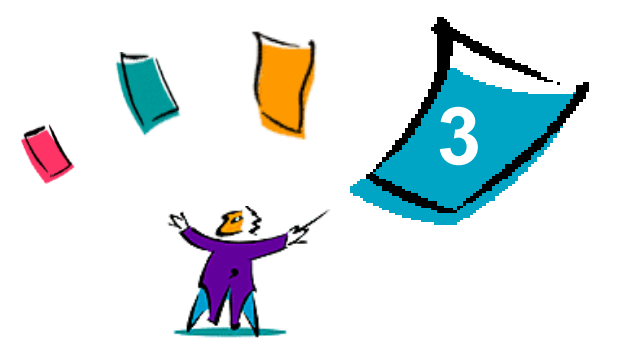

# <span id="page-18-1"></span><span id="page-18-0"></span>Instalación de los controladores de impresora genéricos

El CD de *controladores de impresora CentreWare* contiene diversas herramientas que permiten la impresión en un sistema de producción Xerox desde una estación de trabajo Macintosh que ejecute OS 8.6 a OS 9, o OS X en modo Clásico. Estas herramientas incluyen el controlador de impresora de Adobe PostScript, el complemento de Ficha de trabajo Xerox, el software cliente Xerox Document Submission (XDS) y diversos archivos de descripción de página de impresora (PPD).

En este capítulo se explica cómo instalar estas herramientas en un Macintosh que ejecute OS 8.6 a OS 9, o OS X en modo Clásico.

#### *Contenido de este capÌtulo:*

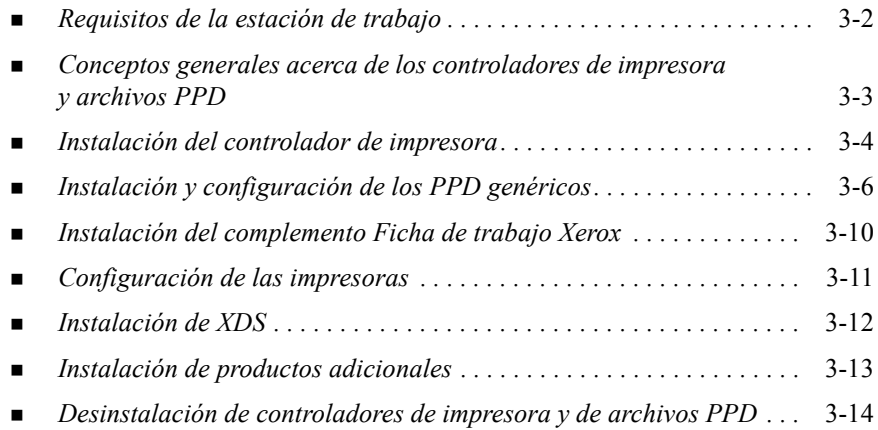

# <span id="page-19-1"></span><span id="page-19-0"></span>**Requisitos de la estación de trabajo**

Los requisitos mínimos del sistema para los controladores de impresora para Macintosh son:

! 4 MB de memoria

**NOTA:** los controladores de impresora de CentreWare para Macintosh no funcionarán en estaciones de trabajo Macintosh con 68 K de memoria.

- $\blacksquare$  Aproximadamente 6,2 MB de espacio disponible en el disco
	- 2,1 MB de espacio en disco para el controlador de impresora de AdobePS
	- ! 500 KB de espacio en disco para cada PPD y complemento que se instale
	- $\blacksquare$  1,5 MB de espacio en disco para la aplicación XDS
- ! Unidad de CD-ROM o acceso a una red
- OS 8.6 y superior.

**NOTA:** un Macintosh que ejecute OS X debe estar en modo Clásico para usar estos controladores.

■ Requisitos adicionales de software según la plataforma de estación de trabajo, tal como se indica en el archivo *LÈame primero* en el CD de *controladores de impresora de CentreWare*. El documento *LÈame primero* se encuentra en la carpeta *AdobePS*, que está a su vez en la carpeta *AdobePS Driver*.

# <span id="page-20-2"></span><span id="page-20-0"></span>**Conceptos generales acerca de los controladores de impresora y archivos PPD**

Un archivo de descripción de impresora PostScript (PPD) es un archivo de texto legible que proporciona un método uniforme de especificar funciones especiales para los controladores de impresora que interpretan PostScript. Los archivos PPD soportan un modelo especÌfico de controlador y de impresora, ofreciendo acceso a todas las posibilidades de este modelo. Los archivos PPD genÈricos sÛlo soportan las funciones disponibles en los controladores de impresora independientes del modelo, como por ejemplo el controlador AdobePS. No soportan todas las funciones especiales de los sistemas Xerox, pero se pueden usar para activar todas las funciones básicas y muchas funciones de impresión PostScript avanzadas. El acceso a las funciones más avanzadas de los sistemas Xerox se consigue combinando los archivos PPD genéricos con el controlador AdobePS, el complemento Ficha de trabajo Xerox y el software Xerox Document Submission (XDS).

### <span id="page-20-3"></span><span id="page-20-1"></span>**Archivos PPD genéricos**

Hay disponible un PPD genérico para cada sistema Xerox soportado. El archivo PPD genÈrico requiere que el usuario imprima usando el controlador de impresora Adobe PostScript 8.x o el controlador de impresora £ptera LaserWriter 8.x. Tenga en cuenta que los PPD genéricos soportan un número limitado de opciones de impresión tales como grapado, impresión a dos caras, ajuste de la calidad de la imagen y resolución. No permiten usar algunas opciones de impresión especiales soportadas en el controlador personalizado, como la impresión de transparencias, portadas y cubiertas.

**NOTA:** los PPD de DocuSP pueden usar el controlador LaserWriter 8 para la impresión básica. No obstante, los trabajos de impresión que usen las funciones avanzadas de impresión de Xerox requieren el complemento Ficha de trabajo Xerox. Este complemento debe usar la versión 8.8 o posterior del controlador AdobePS.

# <span id="page-21-2"></span><span id="page-21-0"></span>**Instalación del controlador de impresora**

En esta sección se describen los procedimientos para instalar y configurar el controlador de impresora PostScript AdobePS, los archivos PPD de Xerox y el complemento Ficha de trabajo Xerox mediante el CD de *controladores de impresora de CentreWare*.

Para instalar los archivos PPD o controladores desde la web, acceda a www.xerox.com

**NOTA:** la instalación del controlador de impresora AdobePS requiere la conformidad con las condiciones de licencia y registro de Adobe. El instalador muestra la licencia y solicita su conformidad antes de seguir.

### <span id="page-21-1"></span>**Soporte de controladores**

Se soportan los controladores siguientes para Macintosh:

- ! AdobePS Nativo con PPD
- ! AdobePS Nativo con PPD y el complemento Ficha de trabajo Xerox

Los controladores de impresora están en carpetas separadas dentro de la carpeta .../Drivers/Mac que está en el CD de *controladores de impresora de CentreWare*.

# <span id="page-22-1"></span><span id="page-22-0"></span>**Instalación del controlador AdobePS**

Asegúrese de que el controlador de impresora que desea instalar está disponible localmente o en una unidad de red activa. Si va a realizar la instalación desde un CD-ROM, haga doble clic en el icono de CD cuando aparezca en el escritorio.

#### **Para localizar y ejecutar el archivo de instalación del controlador de impresora:**

- 1 Examine el contenido del CD o la estructura de directorios para localizar la carpeta *Drivers*.
- 2 Haga doble clic en la carpeta *Drivers*.
- 3 Haga doble -clic en la carpeta *Mac*.
- 4 Haga doble clic en la carpeta de su sistema Xerox.
- 5 Haga doble clic en la carpeta *OS9.x\_Custom*.
- 6 Abra la carpeta *AdobePS Driver*.
- 7 Abra la carpeta *AdobePS*.
- 8 Haga doble clic en el icono *Instalador de AdobePS*.
- 9 En la pantalla Controlador Adobe PostScript, seleccione **Continuar...**.
- 10 Seleccione **Aceptar** en la pantalla de la licencia. Se muestra la pantalla Instalador de Adobe.
- 11 Seleccione **Instalar** para realizar la instalación sencilla. Se instala el controlador AdobePS.
- 12 Seleccione **Continuar** si quiere instalar controladores adicionales.
- 13 Cuando la instalación haya terminado, seleccione **Salir** para salir del programa de instalación

# <span id="page-23-3"></span><span id="page-23-0"></span>**Instalación y configuración de los PPD genÈricos**

# <span id="page-23-1"></span>Archivo PPD genérico de emulación de impresión

Se debe instalar un archivo PPD (PostScript Printer Description) de Xerox para cada modelo de impresora usado. Se necesita el archivo PPD Xerox adecuado para enviar a la impresora los trabajos generados usando el controlador de impresora AdobePS.

No hay ningún programa de instalación para los PPD genéricos. Los archivos se deben copiar en el directorio adecuado.

**NOTA:** para más información sobre cómo instalar controladores personalizados para OS X 10.3 y superior, consulte Capítulo 2, *Instalación de OS X Controladores [de impresora personalizados](#page-8-1)*.

### <span id="page-23-2"></span>**Instalación de archivos PPD en entornos OS 8.6-9.x**

**Para instalar archivos PPD en entornos OS 8.6-9.x:**

1 Seleccione los PPD de Xerox que correspondan a las impresoras que se instalan desde la carpeta ...*/OS9.x\_Custom*/*GenericPPD*\_<*printer\_name*>\_*Mac* del CD de *controladores de impresora de CentreWare*.

**NOTA:** por ejemplo, los PPD para la DocuColor 8000 están en la carpeta .../*OS9.x\_Custom*/*GenericPPD\_8000\_5252\_2045\_2060\_6060\_Mac*.

2 Copie los archivos en el siguiente directorio:

[HD]:/System Folder/Extensions/Printer Descriptions

El archivo PPD está listo para usarlo con el controlador de impresora.

# <span id="page-24-0"></span>**Instalación y configuración de PPD genéricos en entornos OS 8.6-9.x**

NOTA: no utilice los archivos PPD genéricos con los controladores de impresora personalizados del sistema Xerox.

#### **Para instalar y configurar archivos PPD genéricos en entornos OS 8.6-9.x:**

- 1 En el *Selector* de Áptera, seleccione el controlador de impresora AdobePS.
- 2 Asegúrese de que se ha seleccionado la zona AppleTalk adecuada. Si el equipo está conectado a una red con una sola zona, no habrá zonas disponibles.
- 3 En la lista *Seleccionar una impresora PostScript*, seleccione el nombre AppleTalk del sistema Xerox.
- 4 Haga clic en **Crear**. En el cuadro de diálogo que aparece, seleccione un archivo PPD genÈrico para el sistema Xerox.
- 5 Haga clic en **Seleccionar**.
- 6 Haga clic en **Configuración** y seleccione el archivo PPD para el sistema Xerox si no se muestra el nombre de archivo correcto.
- 7 Haga clic en **Configurar**.
- 8 Use la lista de Opciones instalables para seleccionar las opciones de hardware disponibles en la impresora.
- 9 Haga clic en **OK** dos veces para volver al *Selector*.
- 10 Cierre el *Selector*. Aparecerá un icono de la impresora nueva en el escritorio.
- 11 Abra un documento y seleccione **Archivo > Imprimir** para probar la conexión.

### <span id="page-25-0"></span>**Instalación de archivos PPD genéricos en entornos OS X 10.1 o 10.2**

Necesita derechos administrativos para colocar los archivos PPD en el directorio correspondiente.

Instalación de archivos PPD en entornos OS X 10.1 o 10.2

- 1 Inserte el CD de *controladores de impresora de CentreWare* en la unidad de CD-ROM.
- 2 Haga doble clic en el icono del CD para abrirlo.
- 3 Abra la carpeta *OS9.x\_Custom*.
- 4 Abra la carpeta *GenericPPD*\_<*printer\_name*>\_*Mac*.
- 5 Seleccione los PPD de Xerox que correspondan a las impresoras que se instalan desde la carpeta ...*/OS9.x\_Custom*/*GenericPPD*\_<*printer\_name*>\_*Mac* del CD.

**NOTA:** por ejemplo, los PPD para la DocuColor 8000 están en la carpeta .../*OS9.x\_Custom*/*GenericPPD\_8000\_5252\_2045\_2060\_6060\_Mac*.

- 6 En el disco duro, abra la carpeta *Biblioteca*.
- 7 Abra la carpeta *Impresoras*.
- 8 Abra la carpeta *PPDs*.
- 9 Arrastre los iconos seleccionados de la carpeta ...*/OS9.x\_Custom*/*GenericPPD*\_<*printer\_name*>\_*Mac* desde el CD a la carpeta [HD]:/Library/Printers/PPDs.
- 10 Los archivos PPD están instalados y listos para su configuración con el Centro de impresión.

### <span id="page-26-0"></span>**Instalación y configuración de archivos PPD genÈricos en entornos OS X 10.1 o 10.2**

#### **Para instalar y configurar archivos PPD genéricos usando el Centro de impresión de OS X:**

- 1 Haga doble clic en el icono del disco duro.
- 2 En la ventana abierta, seleccione la carpeta *Aplicaciones*.
- 3 Seleccione la carpeta *Utilidades*.
- 4 Seleccione el icono Centro de impresión.
- 5 Seleccione **Agregar impresora...**.
- 6 Seleccione el tipo de protocolo (AppleTalk, etc.).
- 7 Seleccione la zona correcta.
- 8 Elija la impresora que se instalará.
- 9 Seleccione el modelo de impresora (seleccione el PPD correspondiente a la impresora).
- 10 Seleccione **Agregar**.
- 11 Cierre el Centro de impresión.
- 12 Abra un documento y seleccione **Archivo > Imprimir** para probar la conexión.

# <span id="page-27-1"></span><span id="page-27-0"></span>**Instalación del complemento Ficha de trabajo Xerox**

El complemento Ficha de trabajo Xerox no es necesario para imprimir en una impresora de producción Xerox. Sin embargo, el complemento es necesario para poder utilizar todas las funciones de la impresora de producción.

#### **Para instalar el complemento Ficha de trabajo Xerox**

- 1 Inserte el CD de *controladores de impresora de CentreWare* en la unidad de CD-ROM.
- 2 Haga doble clic en el icono del CD para abrirlo.
- 3 Haga doble clic en la carpeta del sistema Xerox.
- 4 Abra la carpeta *OS9.x\_Custom*.
- 5 En el disco duro, abra la *Carpeta del sistema*. (Abra la carpeta con el nombre *Carpeta del sistema* y no la carpeta con el nombre *Sistema*.)
- 6 Abra la carpeta *Extensiones*.
- 7 Abra la carpeta *Descripciones de impresoras*.
- 8 En la carpeta *OS9.x\_Custom*, abra la carpeta *AdobePS PlugIn (complemento AdobePS)*.
- 9 Seleccione el icono Complemento Ficha de trabajo Xerox.
- 10 Arrastre el icono Complemento Ficha trabajo Xerox a la carpeta *Descripciones de impresoras* en la carpeta *Extensiones*.
- 11 Arrastre el icono de CD al icono de papelera y suÈltelo. Se expulsa el CD.
- 12 Use la Utilidad de impresoras de escritorio para instalar y configurar las impresoras.

# <span id="page-28-2"></span><span id="page-28-1"></span><span id="page-28-0"></span>**Configuración de las impresoras**

Después de instalar el controlador AdobePS, los archivos PPD y el complemento Ficha de trabajo Xerox, use la Utilidad de impresoras de escritorio de Adobe para instalar y configurar las impresoras a fin de usarlas con las aplicaciones y con XDS. En las instrucciones siguientes se supone que una impresora de red se comunica con el Macintosh a través de AppleTalk o de LPR.

#### **Para configurar una impresora con la Utilidad de impresoras de escritorio de Adobe:**

- 1 En el directorio del disco duro de la estación de trabajo, abra la carpeta *Componentes de Adobe PS*.
- 2 Abra la Utilidad de impresoras de escritorio. Aparecerá el cuadro de diálogo *Nueva impresora de escritorio*.
- 3 Si la Utilidad de impresoras de escritorio no se abre en un cuadro de diálogo de impresora nuevo, seleccione **Archivo > Nuevo** en los menús desplegables de la barra de menús de la estación de trabajo.
- 4 En el men˙ desplegable *Con*, seleccione **AdobePS**.
- 5 En la lista de selección *Crear escritorio...*, seleccione **Impresora (AppleTalk)** o **Impresora (LPR)**, dependiendo del protocolo que use la red. Seleccione **OK**.
- 6 Haga clic en el botón **Cambiar** asociado con el *Archivo PPD (PostScript Printer Description)* para seleccionar un archivo PPD.
- 7 Vaya al principio de la lista de impresoras y seleccione la impresora Xerox adecuada.
- 8 Haga clic en **Seleccionar**.
- 9 Cierre la Utilidad de impresoras de escritorio.
- 10 Haga clic en el icono de impresoras de escritorio para seleccionar la impresora como la prefijada del sistema.
- 11 Abra un documento y seleccione **Archivo > Imprimir** para probar la conexión.

# <span id="page-29-2"></span><span id="page-29-0"></span>**Instalación de XDS**

En esta sección se explica cómo instalar la aplicación XDS (Xerox Document Submission: envío de documentos Xerox), usando el CD de *controladores de impresora de CentreWare*.

# <span id="page-29-1"></span>**Instalación del software XDS**

#### **Para instalar el software XDS:**

- 1 Elimine cualquier software cliente XDS seleccionando el icono y arrastrándolo a la Papelera.
- 2 Elimine el archivo *Preferencias de impresoras Xerox* de la carpeta *Preferencias*.
- 3 Inserte el CD de *controladores de impresora de CentreWare* en la unidad de CD-ROM.
- 4 Haga doble clic en el icono del CD para abrirlo.
- 5 Abra la carpeta *OS9.x\_Custom*.
- 6 Abra la carpeta *XDS*.
- 7 Arrastre el icono XDS 4.x desde la carpeta *XDS* a la ubicación deseada en la estación de trabajo y suéltelo.
- 8 Cierre todas las ventanas que estén abiertas en el CD. Arrastre el icono de CD al icono Papelera y suÈltelo. Se expulsa el CD.
- 9 Haga doble clic en el icono XDS 4.x para abrirlo.
- 10 Seleccione **OK**. Se abre la ventana *EnvÌo de documentos*. Use esta utilidad para completar y enviar trabajos de impresión.

Use la Utilidad de impresoras de escritorio para configurar las impresoras de la aplicación antes de a enviar un documento. Consulte *Configuración de las impresoras* en la página 3-11.

**NOTA:** para configurar las impresoras e imprimir documentos usando XDS, deberá instalar el controlador de impresora AdobePS 8.8.

# <span id="page-30-1"></span><span id="page-30-0"></span>**Instalación de productos adicionales**

Si imprime en otras impresoras compatibles, puede agregar las configuraciones de las mismas a una instalación XDS.

#### **Para agregar productos a una instalación XDS:**

- 1 Abra el icono XDS.
- 2 En la pantalla de presentación de XDS, seleccione **OK**. Se abre la ventana *EnvÌo de documentos*.
- **3** Seleccione **Opciones > Configuraciones de producto** en los menús desplegables.
- 4 Seleccione las casillas de verificación de los productos adicionales que se usarán y haga clic en **OK**.
- 5 Cierre la ventana *EnvÌo de documentos*.

# <span id="page-31-3"></span><span id="page-31-2"></span><span id="page-31-1"></span><span id="page-31-0"></span>**Desinstalación de controladores de impresora y de archivos PPD**

La desinstalación de controladores de impresora y archivos PPD tiene que realizarse eliminándolos manualmente del sistema. Siempre desinstale los controladores existentes antes de instalar las nuevas versiones.

**Para desinstalar los controladores de impresora y los archivos PPD:** 

- 1 Seleccione **Selector** en el men˙ Apple y aseg˙rese de que el controlador de impresora que desea eliminar no sea el controlador prefijado.
- 2 Arrastre a la papelera los iconos del escritorio correspondientes a las impresoras que desea eliminar.
- 3 Arrastre el icono XDS a la Papelera.
- 4 Abra la *Carpeta del sistema* y haga doble clic en *Complementos de impresión*. Localice los archivos específicos del sistema Xerox o del controlador AdobePS.
- 5 Seleccione los archivos que desea eliminar y arrástrelos hasta la Papelera.
- 6 Abra la carpeta *Descripciones de la impresora*, que está en la carpeta *Extensiones*, y seleccione los archivos PPD del sistema Xerox.

**NOTA:** en un Macintosh que ejecute OS X 10.1 u OS X 10.2, los archivos PPDs se encuentran en la carpeta [HD]:/Library/Printers/PPDs.

- 7 Mueva el archivo a la Papelera.
- 8 Si hay un archivo *Preferencias de impresión Xerox* en la carpeta *Preferencias*, arrástrelo a la Papelera.
- 9 Vacíe la Papelera.

Ha terminado la desinstalación del controlador

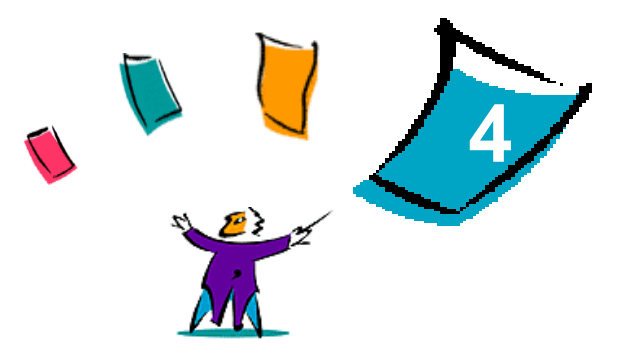

# Solución de problemas

<span id="page-32-0"></span>Se pueden producir errores del programa, del dispositivo y de la red en distintas situaciones de impresión. En muchos casos, el problema puede resolverse iniciando de nuevo el programa, la estación de trabajo o la impresora

#### *Contenido de este capÌtulo:*

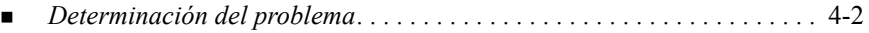

# <span id="page-33-2"></span><span id="page-33-1"></span><span id="page-33-0"></span>**Determinación del problema**

Si un problema persiste, anote los mensajes de error y recoja la información necesaria para definir el problema. Se recomienda los siguientes procedimientos para la solución de problemas:

- $\blacksquare$  Defina el problema con precisión. ¿Cuándo, dónde y cómo se produce el problema?
- Reproduzca el problema. ¿Se puede reproducir el problema de una manera habitual o es un problema intermitente?
- ! Pregunte a otros usuarios si tienen el mismo problema y mantenga un registro para anotar las ocurrencias del problema.
- ! Examine los datos buscando tendencias y los atributos comunes que puedan estar relacionados con el problema. Por ejemplo, ¿se produce el problema exclusivamente con una impresora determinada o configuración específica de red/estación de trabajo?
- Revisar la documentación del producto, incluidos los archivos README (léame) y los temas de solución de problemas del Centro de Ayuda, para ver si hay algún problema semejante documentado.

Si no se puede determinar la causa y la solución del problema, llame al Centro de Asistencia al Cliente para informar del error. Proporcione al personal de Asistencia la información que ha recogido para definir el problema.

# <span id="page-34-0"></span>**Índice** alfabético

### **A**

AppleTalk **[2](#page-13-0)**-6, **[3](#page-24-0)**-7, **[3](#page-26-0)**-9, **[3](#page-28-1)**-11 archivos PPD para Macintosh configuración OS X **[3](#page-26-0)**-9 OS 9 **[3](#page-24-0)**-7 asistencia en Internet **[1](#page-7-3)**-4 asistencia técnica Internet **[1](#page-7-3)**-4 telefónica [1](#page-7-4)-4 asistencia telefónica [1](#page-7-4)-4

#### **B**

Bluetooth **[2](#page-14-0)**-7

### **C**

Centro de Asistencia al Cliente **[1](#page-7-5)**-4 Centro de Asistencia al Cliente de Xerox **[1](#page-7-5)**-4 Complemento Ficha de trabajo Xerox Instalación **[3](#page-27-1)-10** Conceptos generales acerca de los controladores de impresora y archivos PPD **[3](#page-20-2)**-3 Conexión de una impresora en Mac OS X **[2](#page-12-1)**-5 configuración PPD genéricos OS X **[3](#page-26-0)**-9 OS 9 **[3](#page-24-0)**-7 controlador AdobePS Instalación [3](#page-22-1)-5 Controladores de impresora para Macintosh desinstalación OS X **[2](#page-17-1)**-10, **[3](#page-31-1)**-14 OS 9 **[3](#page-31-2)**-14

Instalación OS X **[2](#page-10-1)**-3, **[3](#page-25-0)**-8 OS 9 **[3](#page-21-2)**-4 nombres de los archivos OS 9 **[3](#page-21-2)**-4 OS X **[2](#page-8-1)**-1 OS 9 **[3](#page-18-1)**-1 Requisitos de la estación de trabajo OS 9 **[3](#page-19-1)**-2 requisitos de la estación de trabajo OS X **[2](#page-9-1)**-2 Controladores de impresora y archivos PPD asistencia en Internet **[1](#page-6-3)**-3 Conceptos generales **[3](#page-20-2)**-3 documentación [1](#page-6-4)-3 nuevas funciones **[1](#page-5-1)**-2

#### **D**

Desinstalación de controladores de impresora para Macintosh OS X **[2](#page-17-1)**-10, **[3](#page-31-3)**-14 OS 9 **[3](#page-31-2)**-14 determinación del problema [4](#page-33-1)-2 documentación [1](#page-6-4)-3

#### **E**

EnvÌos de documentos Xerox [Consulte XDS](#page-29-2)

#### **I**

impresión IP OS X IPP (Internet Printing Protocol) **[2](#page-15-0)**-8 LPD / LPR **[2](#page-15-0)**-8, **[3](#page-28-1)**-11 Socket / HP JetDirect **[2](#page-15-0)**-8

OS 9 LPD / LPR **[3](#page-28-2)**-11 Impresión Windows [2](#page-16-0)-9 Impresoras Conexión de en Mac OS X **[2](#page-12-1)**-5 configuración Con la Utilidad de impresoras de escritorio de Adobe **[3](#page-28-2)**-11 Instalación Complemento Ficha de trabajo Xerox **[3](#page-27-1)**-10 controlador AdobePS **[3](#page-22-1)**-5 PPD genéricos OS X **[3](#page-25-0)**-8 OS 9 **[3](#page-23-3)**-6 XDS Productos adicionales **[3](#page-30-1)**-13 Software XDS **[3](#page-29-2)**-12 IPP (Internet Printing Protocol) **[2](#page-15-0)**-8

# **L**

LPD / LPR **[2](#page-15-0)**-8, **[3](#page-28-1)**-11

### **O**

Open Directory **[2](#page-14-0)**-7 OS X Conexión de una impresora en [2](#page-12-1)-5 Desinstalación de controladores de impresora para Macintosh **[2](#page-17-1)**-10, **[3](#page-31-1)**-14 Instalación Controladores de impresora para Macintosh **[2](#page-10-1)**-3, **[3](#page-25-0)**-8 PPD genÈricos **[3](#page-25-0)**-8 Protocolos soportados en AppleTalk **[2](#page-13-0)**-6 Bluetooth **[2](#page-14-1)**-7

impresión IP IPP (Internet Printing Protocol) **[2](#page-15-0)**-8 LPD / LPR **[2](#page-15-0)**-8 Socket / HP JetDirect **[2](#page-15-0)**-8 Impresión Windows [2](#page-16-0)-9 Open Directory **[2](#page-14-1)**-7 USB **[2](#page-14-1)**-7 requisitos de la estación de trabajo **[2](#page-9-1)**-2 OS 9 Archivos PPD genéricos de Macintosh **[3](#page-20-3)**-3 Controladores de impresora para Macintosh Instalación [3](#page-21-2)-4 nombres de los archivos **[3](#page-21-2)**-4 Desinstalación de controladores de impresora para Macintosh **[3](#page-31-2)**-14 PPD genéricos disponibilidad **[3](#page-20-3)**-3 Instalación [3](#page-23-3)-6 requisitos de la estación de trabajo **[3](#page-19-1)**-2

#### **P**

PPD genéricos configuración OS X **[3](#page-26-0)**-9 OS 9 **[3](#page-24-0)**-7 desinstalación OS X **[3](#page-31-1)**-14 OS 9 **[3](#page-31-1)**-14 disponibilidad **[3](#page-20-3)**-3 Instalación OS X **[3](#page-25-0)**-8 OS 9 **[3](#page-23-3)**-6

#### Protocolos soportados OS X AppleTalk **[2](#page-13-0)**-6 Bluetooth **[2](#page-14-0)**-7 Impresión IP [2](#page-15-0)-8 Impresión Windows [2](#page-16-0)-9 Open Directory **[2](#page-14-0)**-7 USB **[2](#page-14-0)**-7 OS 9 AppleTalk **[3](#page-24-0)**-7, **[3](#page-28-1)**-11 LPD / LPR **[3](#page-28-1)**-11

### **R**

Requisitos de la estación de trabajo Controladores de impresora para Macintosh OS 9 **[3](#page-19-1)**-2 requisitos de la estación de trabajo Controladores de impresora para Macintosh OS X **[2](#page-9-1)**-2

#### **S**

sistema de Ayuda **[1](#page-6-3)**-3 Socket / HP JetDirect **[2](#page-15-0)**-8 solución de problemas [4](#page-33-2)-2

### **U**

USB **[2](#page-14-0)**-7 Utilidad de impresoras de escritorio **[3](#page-28-2)**-11

# **X**

XDS

Instalación Productos adicionales **[3](#page-30-1)**-13 Software XDS **[3](#page-29-2)**-12